# **1 Početak rada sa Windows Vistom**

#### **U ovom poglavlju naučićete kako da:**

- $\triangleright$  se prijavite za rad na Windows Visti;
- $\blacktriangleright$  aktivirate Windows:
- **✓** ažurirate sistemske datoteke Windowsa;
- $\triangleright$  završite rad sa računarom;
- **■** olakšate korišćenje svog računara.

Uvek kada uključite računar, on prolazi kroz proces pokretanja (takođe se naziva podizanje) tokom koga računar učitava sistemske datoteke koje su neophodne da biste vi sarađivali sa računarom i da bi računar sarađivao sa drugim uređajima. Pošto se proces pokretanja završi, *prijavljujete* se na svoj Windows Vista korisnički nalog – koji obuhvata skup ovlašćenja i vama prilagođenih postavki (koje su zapisane u korisničkom profilu ) saglasno kome Windows Vista prikazuje radno okruženje (ili *korisnički interfejs*) prilagođen određenom korisniku. Ukoliko je vaš računar deo nekog domena, prijavljivanjem na Windows Vistu istovremeno se prijavljujete na taj domen. Ovaj postupak može da zvuči pomalo zbunjujuće, ali je u stvarnosti zaista jednostavan.

Kada se prvi put prijavite na Windows Vistu, nije loše da na internetu proverite da li postoje datoteke za ažuriranje sistema i, ako postoje, da ih sve instalirate. Da biste bili sigurni da sistem vašeg računara obuhvata najnovije mogućnosti, alatke i bezbednosne mere, možete naložiti Windowsu da sam sebe ažurira uvek kada je to potrebno. Možda ćete želeti da prilagodite Windows Vistu tako da njene mogućnosti lakše koristite ili da elemente po ekranu učinite vidljivijim.

Kada završite rad sa računarom, možete da ga potpuno isključite ili da ga ostavite da radi na više različitih načina. Na primer, možete da se odjavite iz Windows Viste, zaključate računar ili ostavite računar u režim mirovanja kako biste očuvali resurse.

U ovom poglavlju, prijavićete se za rad na Windows Visti i, ukoliko je potrebno, aktivirati je. Proverićete da li su dostupne najnovije verzije instalirane na računar i da je Windows Vista konfigurisana tako da se sama automatski ažurira proveravanjem,

preuzimanjem i instaliranjem svih dostupnih dopuna kojima se poboljšavaju njena bezbednost i performanse. Zatim ćete isprobati različite načine za odjavljivanje, za rad i isključivanje računara. Završićemo pričom o većini postojećih mogućnosti za pristupanje koje su sastavni deo operativnog sistema Windows Vista.

**Videti, takođe:** Da li vam je potrebno samo kratko podsećanje na teme obrađene u ovom poglavlju? Pročitajte poglavlje Rezime u kome je to obrađeno, na stranama xxxix–lxxiii.

**Važno:** Za obavljanje vežbi iz ovog poglavlja nisu potrebe datoteke sa praktičnim primerima. Za dodatne informacije, pročitajte "Korišćenje pratećeg kompakt diska" na strani xxix.

Da biste obavili vežbe, Windows Vista mora da bude već instalirana na vaš računar i morate da znate svoje korisničko ime i lozinku (ukoliko je vaš korisnički nalog zahteva).

#### **Nadogradnja na Windows Vistu**

*Nadogradnja* je proces ažuriranja operativnog sistema računara na noviju verziju, pri čemu se programi instalirani na računaru, postavke i parametri ili postojeće informacije kao što su dokumenti, radni listovi i datoteke sa podacima ne diraju. Windows Vistu možete da nadogradite sa Microsoft Windowsa XP. Moguće je nadograditi i računar koji pokreće neka od ranijih verzija, mada većina računara proizvedenih pre više od dve godine verovatno neće zadovoljiti hardverske zahteve Windows Viste.

Premda nadogradnja na Windows Vistu ne bi trebalo da utiče na vaše datoteke i postavke, uvek je mudro pre nadogradnje napraviti rezervnu kopiju važnih datoteka. Vreme i napor koji su potrebni za pravljenje rezervnih kopija datoteka biće sigurno neuporedivo manji od vremena i napora koji bi bili potrebni da se obnove sve te informacije.

**Videti, takođe:** Za dodatne informacije o tome kako se prave rezervne kopija datoteka i postavki u Windowsu XP, pročitajte knjigu Microsoft Windows XP korak po korak (ISBN 86-7991-150-X) u izdanju CET-a, 2002. Beograd ili pogledajte Windows Help And Support.

Ukoliko imate pitanja ili dilemu oko toga da li da svoj računar nadogradite na Windows Vistu, možete sa interneta na dole navedenoj adresi preuzeti alatku Windows Vista Upgrade Advisor, koja vam može pomoći u tome:

*www.microsoft.com/windowsvista/getready/upgradeadvisor/*

Posle instaliranja ovog programa na svoj računar, možete da ga pokrenete kako biste dobili spisak svih uočenih problema kompatibilnosti vašeg računara i periferijskih uređaja priključenih na njega. Upgrade Advisor može da preporuči rešenja za neke od tih problema i da predloži koja bi verzija Windows Viste najbolje odgovarala načinu na koji vi nameravate da koristite svoj računar.

Bez obzira na to da li ste nabavili nov računar na kome je već instaliran operativni sistem Windows Vista ili ste nadogradili operativni sistem svog računara sa neke od ranijih verzija Microsoft Windowsa, ovo poglavlje će vam pomoći da veoma brzo počnete da radite nešto korisno.

**Videti, takođe:** Za dodatne informacije o različitim verzijama operativnog sistema Windows Vista i o tome kako se o njima govori u ovoj knjizi, pogledajte "Uvod u Windows Vistu" ranije u ovoj knjizi.

### **Prijavljivanje na Windows Vistu**

Vaš računar možete da koristite sami, ali je moguće da ga koristi i više osoba. Ako samo vi koristite računar, potreban je samo jedna konfiguracija ili *korisnički nalog*. Ako i drugi koriste taj računar, svako od njih prijavljuje se sa sopstvenim nalogom. Korišćenjem zasebnih naloga, svako od njih može da prilagodi radno okruženje Windows Viste na način na koji to želi, ne utičući na to kako ostali koriste računar. Svim nalozima pridružen je *korisnički profil* koji opisuje kako izgleda radno okruženje računara i način na koji računar radi za odgovarajućeg korisnika. Ove informacije obuhvataju jednostavne stvari kao što su šema boja, pozadina radne površine, fontovi i prečice programa i lične informacije koje želite da budu tajne, kao što su sačuvane lozinke, kolačići koje su dobijeni sa određenih veb stranica, hiperveze do omiljenih stranica i spisak posećenih strana na internetu. Svi korisnički profili sadrže ličnu omotnicu kojoj ostali korisnici tog računara ne mogu da pristupe, u kojoj možete da smeštate dokumenta, slike, muziku i ostale datoteke koje ne želite da ostali vide.

**Važno:** U svetu visoke tehnike, ljudi koji koriste računar se zajednički nazivaju *korisnici*. Mada koristimo ovaj pomalo bezlični izraz na mnogim mestima u ovoj knjizi, nikad ne zaboravljamo da su korisnici u stvari ljudi!

Korisnički nalozi se dele na administratorske naloge i standardne naloge. Prvi korisnički nalog koji se pravi na vašem računaru je automatski administratorski nalog – svaki računar mora da ima bar jedan takav – tako da ako ste prva osoba koja koristi određeni računar, verovatno radite kao administrator sistema.

**Videti, takođe:** Za informacije o standardnim i administratorskim nalozima i o tome zašto je mnogo bezbednije raditi kao standardni korisnik, pročitajte "Upravljanje Windows korisničkim nalozima" u poglavlju 10 "Upravljanje bezbednošću računara".

Proces pokretanja rada sa računarom naziva se *prijavljivanje*. Kada pokrenete računar, Windows prikazuje *ekran Welcome* u kome se nalaze hiperveze do svih postojećih korisničkih naloga na tom računaru. (Ako je vaš računar deo domena, biće potrebno da pritisnete Ctrl+Alt+Delete da biste prikazali ekran Welcome.) Izaberite svoj korisnički nalog i, ako je vaš nalog zaštićen lozinkom, unesite lozinku

da biste se prijavili na računar. Prilikom prijavljivanja na računar koji je deo domena, uvek unosite ovlašćenje za rad u domenu.

#### **Mreže, domeni i radne grupe**

*Mreža* je fizička grupa računara koji međusobno komuniciraju preko kablova ili bežične veze. Mreža može da bude sastavljena od samo dva računara povezanih kablom ili može da bude velika kao što je internet. Da bi se pojednostavio proces ovlašćenog pristupa na umrežene resurse, računari u mreži su grupisani na jedan od dva načina:

- **Domen** je logička (a ne samo fizička) grupa **resursa** računara, servera i drugih hardverskih uređaja – na mreži, kojima se upravlja sa jednog mesta korišćenjem alatke Microsoft Windows Server. Računari i korisnici se mogu povezati sa domenom – računar koji je povezan sa domenom i čija je valjanost za pristup domenu pokazana *nalogom računara* vidljiv je kao resurs domena; a osoba koja se na domen prijavi *korisničkim nalogom* može da pristupa resursima domena, sa bilo kog računara na kome trenutno radi. Sa odgovarajućim ovlašćenjima, korisnik domena može da se poveže sa računarom u drugom domenu unošenjem *UNC (Universal Naming Convention – konvencija uniformnog imenovanja)* adrese odgovarajućeg računara.
- **Badna grupa** je logička grupa računara kojima se ne upravlja sa jednog mesta, ali koji komuniciraju preko mreže. Pojedinačni korisnici se ne prijavljuju za rad u radnoj grupi.

**Videti, takođe:** Za informacije o tome kako se računar povezuje u domen ili radnu grupu, pročitajte poglavlje 8 "Povezivanje".

Ako ne radite na domenu i lozinku za svoj korisnički nalog ne uneste valjano, Windows prikazuje savet kako da se prisetite svoje lozinke. Ako i pored toga ne možete da se setite lozinke, ništa nije izgubljeno. Ako ste odvojili vreme da biste napravili *disk za postavljanje lozinke*, možete da postavite novu lozinku tako što ćete pritisnuti mišem na hipervezu Reset Password i pratiti uputstva koja vam daje čarobnjak Password Reset. Ako radite na domenu i imate problem sa lozinkom, moraćete da potražite pomoć vašeg administratora mreže.

**Videti, takođe:** Za dodatne informacije o diskovima za postavljanje lozinke pročitajte izdvojeni tekst "Pravljenje rezervne kopije vaše Windows lozinke" u poglavlju 10 "Upravljanje bezbednošću računara."

Pošto se prijavite, Windows Vista učitava vaš korisnički profil i zatim prikazuje radno okruženje prilagođeno vašim navikama. Kada se prvi put prijavljujete na računar, Windows takođe priprema radnu površinu za vas, što traje nekoliko dodatnih sekundi.

U ovoj vežbi, prijavićete se na računar koji pokreće Windows Vista. Za ovu vežbu nema datoteka sa praktičnim primerima.

Videti, takođe: Ako ste novajlija među računarima, pročitajte odeljak "Informacije za nove korisnike računara" na početku ove knjige da biste dobili objašnjenja o osnovnoj terminologiji sa kojom ćete se sretati kroz čitavu ovu knjigu.

**OBAVEZNO UČINITE SLEDEĆE:** saznajte svoje korisničko ime i lozinku (ukoliko je vaš nalog zaštićen lozinkom) pre nego što počnete ovu vežbu.

**1.** Uključite računar. Ako posle toga vidite poruku **Press CTRL+ALT+DELETE or use the Windows Security button to log on**, pritisnite Ctrl)+(Alt)+(Del) da biste otpočeli proces prijavljivanja na domen.

Pošto se računar pokrene, pojavljuje se ekran Welcome, koji prikazuje imena i slike koji su pridruženi svim aktivnim korisničkim nalozima.

**Rešavanje problema:** Određene verzije Windows Viste možda će preskočiti ekran Welcome kada na računaru postoji samo jedan aktivan nalog i taj nalog nije zaštićen lozinkom.

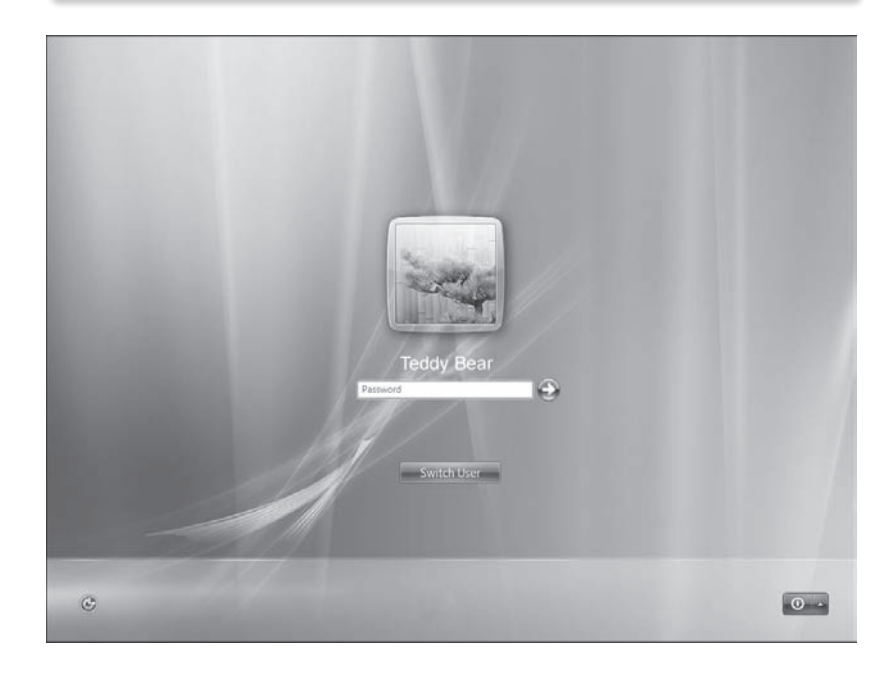

**2.** Ako postoji više korisničkih naloga, pomerite pokazivač miša redom na svaki od njih.

Kada pokažete mišem na neki nalog, odgovarajuća slika postaje sjajnija.

**3.** Pritisnite mišem svoj korisnički nalog ili sliku pored njega.

**Videti, takođe:** Za dodatne informacije o tome kako da promenite sliku za svoj korisnički nalog, pročitajte "Upravljanje Windows korisničkim nalozima" u poglavlju 10 "Upravljanje bezbednošću računara".

**4.** Ako je vaš nalog zaštićen lozinkom, unesite svoju lozinku u polje **Password**, a zatim pritisnite mišem dugme **Go** ili pritisnite **Enter**) da biste nastavili.

Pojavljuje se radna površina Windows Viste. Otvara se prozor Welcome Center, a na desnoj strani ekrana pojavljuje se okvir Windows Sidebar.

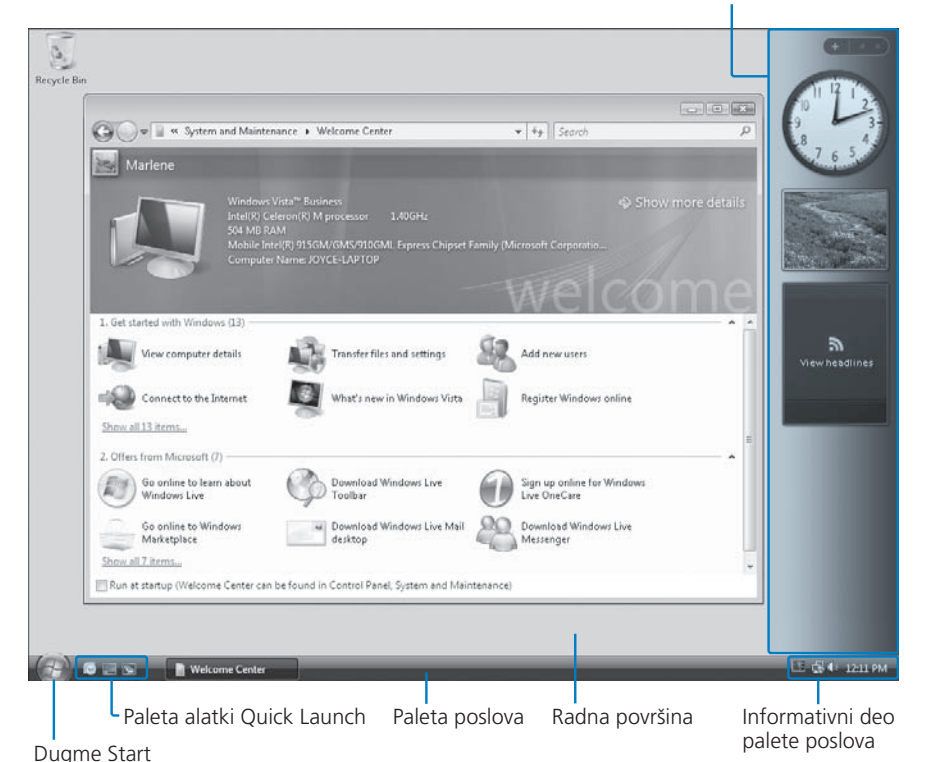

Windows Sidebar

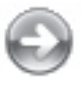

Go

**Rešavanje problema:** Neke verzije Windows Viste ne prikazuju automatski okvir Windows Sidebar. Za dodatne informacije o tome kako se prikazuje ova korisna i zabavna nova mogućnost i kako se radi sa njom, pročitajte "Korišćenje i menjanje okvira Sidebar" u poglavlju 7 "Rad sa programima".

Isporučilac računara će verovatno na radnu površinu novog računara koji nabavite sa već instaliranom Windows Vistom postaviti svoj zaštitni znak. Kada Windows Vistu instalirate sami, možete da birate između nekoliko fotografija za pozadinu radne površine. Ako se ništa ne promeni, na pozadini radne površine Windows Viste za nove korisničke naloge prikazuju se bajkovite scene jezera i planina. To možete da promenite tako što ćete izabrati jednu od mnogih prelepih fotografija ili umetničkih crteža koje nudi Windows Vista, odnosno jednobojnu pozadinu ili sopstvenu fotografiju ili crtež.

**Videti, takođe:** Za dodatne informacije o tome kako se menja pozadina radne površine, pročitajte "Menjanje pozadine radne površine" u poglavlju 4 "Prilagođavanje Windows Viste".

Nemojte da mešate prozor Welcome Center sa ekranom Welcome – zovu se slično, ali se potpuno razlikuju. Na vrhu prozora Welcome Center prikazane su informacije koje se odnose na vaš računar; pritisak mišem na Show More Details prikazuje prozor System i informacije o hardveru vašeg računara, parametrima mreže i licenciranju. U središnjem delu nalaze se hiperveze do osnovnih mogućnosti za upravljanje računarom, a u donjem delu nalaze se hiperveze do saveta, usluga, dodataka i drugih ponuda iz Microsofta. Pritiskom mišem na Show All u bilo kom od ova dva dela prikazuju se dodatne hiperveze. Prozor Welcome Center otvara se uvek kada se prijavite za rad sa Windows Vistom; ako ne želite da ga vidite, obrišite znak za potvrdu iz polja Run At Startup u donjem levom uglu prozora Welcome Center.

**Videti, takođe:** Za dodatne informacije o elementima radne površine Windows Viste, pročitajte poglavlje 2 "Efikasan rad u Windows Visti".

### **Aktiviranje Windowsa**

Kada operativni sistem svog računara nadogradite na Windows Vistu ili kada prvi put pokrenete računar na kome je Windows Vistu instalirao proizvođač originalne opreme (Original Equipment manufacturer, OEM) od vas će biti zatraženo da *aktivirate* svoju kopiju Windowsa.

Sve kopije Windows Viste moraju da se aktiviraju u roku od 30 dana posle prve upotrebe. Kada taj period istekne, nećete moći da koristite sve funkcije Windowsa. Windows možete da aktivirate preko interneta ili telefonom ili će se on aktivirati sam posle nekoliko dana, ukoliko imate stalnu vezu sa internetom. Tokom procesa aktiviranja ne morate da dajete nikakve lične informacije o sebi ili svom računaru.

Cilj aktiviranja Windows proizvoda je da se smanji softverska piraterija poznata pod nazivom uzgredno kopiranje ili plagiranje softvera, pri čemu se softver umnožava na način kojim se krše *licencni uslovi*.

U ovoj vežbi proverićete da li je Windows Vista aktivirana i ručno je aktivirati ukoliko je to potrebno. Nema datoteka sa praktičnim primerima za ovu vežbu.

**OBAVEZNO UČINITE SLEDEĆE:** prijavite se na Windows pre nego što počnete ovu vežbu.

Start

**1.** Na levom kraju palete poslova, pritisnite mišem dugme **Start**.

Otvara se meni Start.

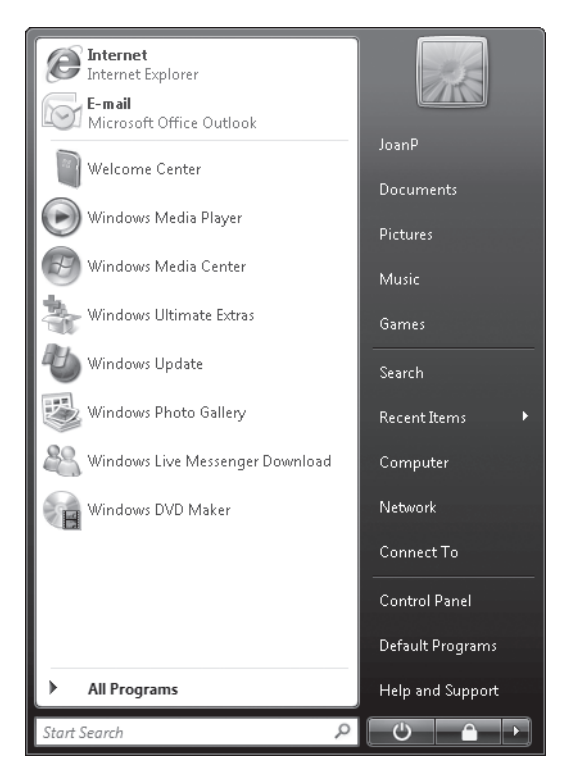

Hiperveza do vaše lične omotnice, obeležene vašim korisničkim imenom, pojavljuje se u gornjem desnom uglu menija. Izgled menija Start zavisiće od toga koji su programi instalirani i šta je prethodno rađeno na računaru.

**2.** Na meniju **Start**, pritisnite mišem **Control Panel**. Zatim u prozoru **Control Panel**, pritisnite mišem **System and Maintenance**.

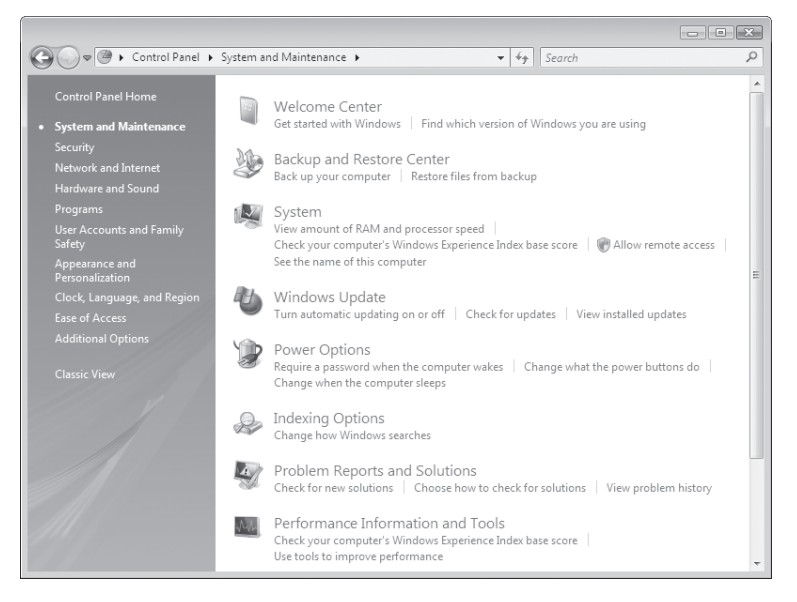

Do svih alatki i parametara Windows Viste možete da dođete krećući se kroz grupe unutar prozora Control Panel.

**Videti, takođe:** Za dodatne informacije o tome kako se kreće kroz Windows Vistu, pročitajte "Snađite se na svom računaru" u poglavlju 2 "Efikasan rad u Windows Visti" i "Pronalaženje omotnica i datoteka" u poglavlju 3 "Rad sa omotnicama i datotekama".

#### **3.** U prozoru **System and Maintenance**, pritisnite mišem **System**.

U prozoru System date su trenutne informacije o vašem računarskom sistemu. Ukoliko je vaša kopija Windowsa već aktivirana, u oblasti Windows Activation pri dnu prozora pojavljuje se tekst "Windows is activated". Inače, pojavljuje se koliko je vremena preostalo za aktiviranje. Levo od informacije o aktiviranju pojavljuje se se Windowsova ikona upozorenja koja znači da je za određeni postupak neophodno imati ovlašćenje administratora.

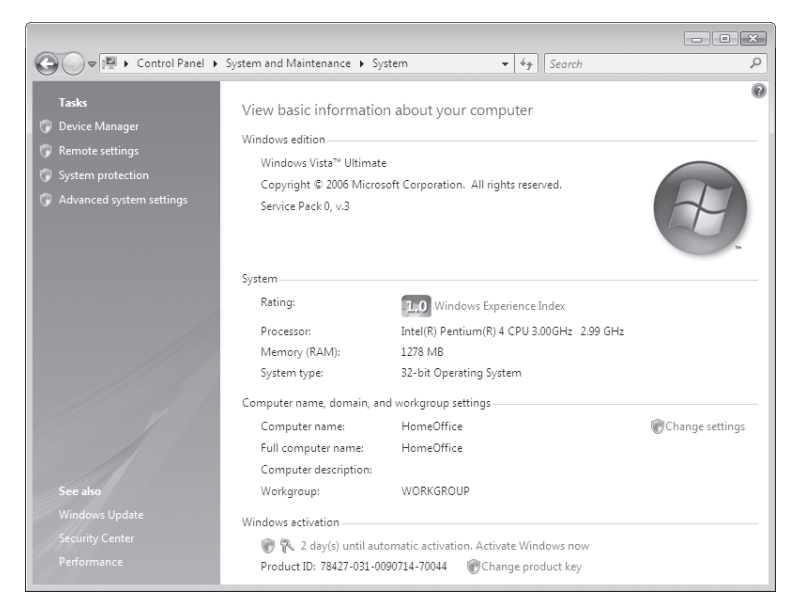

- **4.** Ako Windows još uvek nije aktiviran, u oblasti za aktiviranje **Windowsa**, pritisnite mišem **Activate Windows now**.
- **5.** U okviru za dijalog **User Account Control**, ako ste prijavljeni kao administrator, pritisnite mišem **Continue**. Inače, unesite administratorsku lozinku, a zatim pritisnite mišem **OK**.

**Videti, takođe:** Za dodatne informacije o opciji User Account Control, pročitajte "Uvod u Windows Vistu" na početku ove knjige.

Otvara se okvir za dijalog Windows Activation.

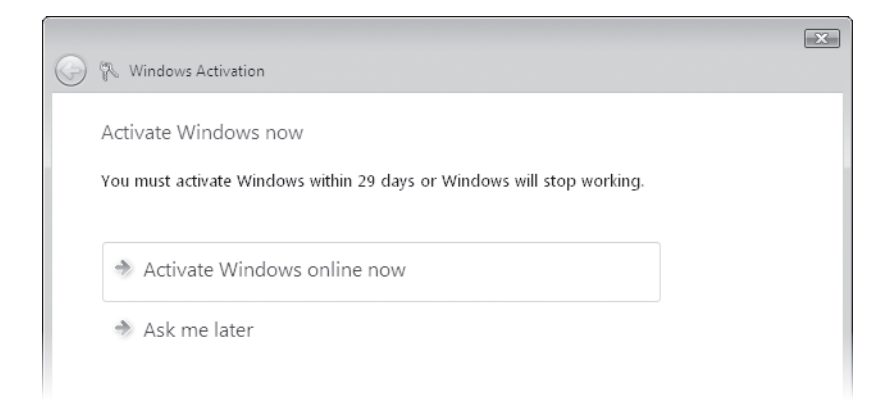

**6.** U okviru za dijalog **Windows Activation**, pritisnite mišem **Activate Windows online now**.

Windows Vista se povezuje sa internetom, proverava da li je vaša kopija Windowsa originalna i aktivira se.

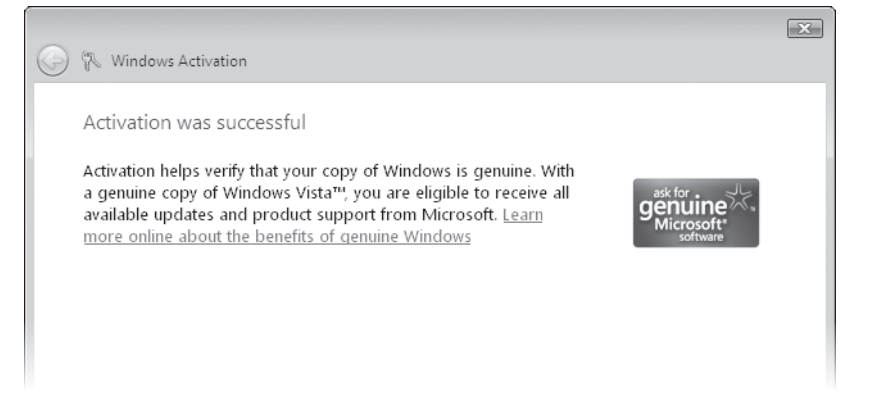

**7.** U okviru za dijalog **Windows Activation**, pritisnite mišem **Close**.

### **Utvrđivanje da li je Windows autentičan**

Diskete, kompakt diskovi, DVD-jevi i pakovanja sa falsifikovanim softverom mogu izgledati kao original ili mogu biti slični onima sa autentičnim softverom. Originalna pojedinačna kopija Windows Viste (izuzimajući onu koja se dobija nabavkom novog računara ili putem Microsoftovog programa za licenciranje) distribuira se na kompakt disku sa hologramom. Sve kopije imaju nalepnicu sa potvrdom o autentičnosti (Certificate of Authenticity) zalepljenu na prodajnom pakovanju i narandžastu etiketu sa šifrom proizvoda na omotu sa instalacionim diskom. Na prednjoj strani diska uočavaju se:

- $\bullet$  bakarni hologram sa jasnom, talasastom spoljašnjom ivicom;
- $\bullet$  trodimenzionalni hologram visoke rezolucije sa Windowsovim zaštitnim znakom, koji izgleda kao zastavica koja se njiše kada blago iskrenete kompakt disk;
- l zaštitna traka pri dnu diska, u kojoj se reč *Microsoft* menja u reč *GENUINE* kada blago iskrenete disk.

Zadnju stranu kkompakt diska krasi fino izrađeni hologram na unutrašnjoj glatkoj površini, koji sadrži reči *Microsoft* i *GENUINE*.

**Videti, takođe:** Primerke falsifikovanog softvera koji potiče širom sveta možete pogledati na adresi *www.microsoft.com/resources/howtotell/*. Da biste proverili da li je vaša kopija Windows Viste autentična, pokrenite program Windows Validation Assistant koji možete pronaći na istoj adresi.

Piratski softver često se distribuira kao prepakovani pomoćni programi ili preko veb stranica, spam e-poruka i preuzimanjem sa veb stranica koje se ne nalaze unutar domena microsoft.com. Najlakši način da se izbegne falsifikovani softver jeste da se nabavi kod pouzdanih prodavaca.

### **Opasnost od piraterije**

Aktiviranje Windows proizvoda je zaštitna mera koju je Microsoft uspostavio kako bi sprečio korišćenje nelicenciranih kopija Windowsa. *Softverska piraterija* – protivzakonito umnožavanje i distribucija softvera – je posao vredan više milijardi dolara. U nedavno objavljenoj studiji o piratskom softveru koju je izradilo udruženje proizvođača softvera (Business Software Alliance – www. bsa.org) zaključuje se da je "trideset pet posto programa instaliranih na personalnim računarima širom sveta u 2005. godini bilo nelegalno, što čini 34 milijarde dolara gubitka zbog softverske piraterije".

Proizvodnja falsifikovanog softvera utiče na smanjenje mogućeg rasta industrije visoke tehnologije i utiče na smanjenje poreskih prihoda. Takođe, softverska piraterija šteti korisnicima, iz sledećih razloga:

- Za nelicencirani softver nije moguće dobiti tehničku podršku ili nadogradnju. Kada pokušate da instalirate nadogradnju nekog programa, bezbednosnu zakrpu ili dopunu sa Microsoftove veb stranice, vaš sistem ili softver se proveravaju da bi se utvrdilo da li su licencirani.
- Zloupotreba softverskih licenci može da za posledicu ima finansijske kazne i sudske troškove, pored loše reputacije za vas ili vaše preduzeće. Odgovorne osobe u preduzeću mogu da budu krivično i prekršajno odgovorne za kršenje autorskih prava pojedinaca u svom preduzeću.
- Piratski softver može da sadrži zloćudne viruse koji mogu da oštete pojedinačne računare ili čitavu mrežu.

Windows Vista ima ugrađen sistem za zaštitu od piraterije – ukoliko izvesni uslovi pokažu da koristite piratsku kopiju, većina funkcionalnosti Windows Viste biće onesposobljeno i moći ćete da koristite samo Windows Internet Explorer i to samo jedan sat. Tokom tog sata moći ćete da pretražite internet i preuzmete bezbednosne dopune, ali nećete moći da pravite nove i snimate postojeće datoteke sve dok ne aktivirate svoju kopiju Winodowsa.

**Videti, takođe:** Za dodatne informacije o softverskoj pirateriji, posetite adresu www.microsoft.com/piracy/.

## **Ažuriranje Windowsovih sistemskih datoteka**

Kada prvi put svoj sistem nadogradite na Windows Vistu ili nabavite računara sa već instaliranom Windows Vistom, sistemske datoteke operativnog sistema instalirane na vaš računar su one koje su bile na raspolaganju proizvođaču kada su instalacioni disk ili računar proizvedeni. Tokom vremena, Microsoft je nesumnjivo napravio dopune Windows Viste, bilo da bi ponudio dodatne mogućnosti bilo da bi zaštitio vaš računar od novih pretnji po bezbednost. Veoma je važno da instalirate te dopune čim budu napravljene.

*Microsoft Windows Update* je pomoćni program koji pretražuje vaš računar, upoređuje te podatke sa onima u Microsoftovoj onlajn bazi podataka o postojećim dopunama i preporučuje instaliranje ili instalira sve dopune koje postoje za vaš operativni sistem, programe koje imate na računaru ili hardver koji koristite. Koristeći Windows Update ne samo da znate da imate "najnovije i najbolje" već ste sigurni da je vaš računar ažuriran uvek kada je to bilo potrebno. Stranici sa Microsoftovim dopunama možete da pristupite na adresi windowsupdate.microsoft.com, a takođe i iz menija Start, Control Panel i Windows Help And Support.

Tokom procesa ažuriranja, Windows Update preuzima broj verzije vašeg operativnog sistema, veb pretraživača i ostalog instaliranog softvera, kao i informacije o hardverskim uređajima koje su povezane sa vašim računarom. Dopune se razvrstavaju na sledeće:

- **EXTENCIO Kritične dopune se uvek izdvajaju za instaliranje. Ako ne želite da instalirate** neku kritičnu dopunu, možete da je uklonite sa spiska onih koje ste izabrali za instaliranje.
- Neobavezne dopune su samo pobrojane, ali morate sami da izaberete one koje želite da instalirate.

Kada se proces ažuriranja završi, sve informacije koje su preuzete sa vašeg računara se uklanjaju.

Tokom procesa instaliranja Windows Viste, od vas se traži da naznačite da li želite da Windows automatski ažurira vaš sistem uvek kada se na stranici za ažuriranje Windowsa pojave odgovarajuće dopune. Automatsko ažuriranje je pogodno ukoliko ne želite da brinete o tome da uvek blagovremeno ručno ažurirate svoj sistem ili ukoliko želite da budete sigurni da ćete uvek imati najnovije postojeće dopune.

Ako ste pri instaliranju Windows Viste izabrali da se ne vrši automatsko ažuriranje, to uvek možete da promenite koristeći kontrolni panel. Možete da birate između sledećih mogućnosti koje Windows Vista nudi:

- $\bullet$  da automatski sa interneta preuzme dopune i zatim ih instalira;
- da sa interneta preuzme dopune i obavesti vas da ih možete instalirati;
- l jednostavno vas obavesti o tome da postoje nove dopune.

**Važno:** Ukoliko je vaš računar deo domena, administrator vaše mreže je taj ko upravlja instaliranjem dopuna.

U ovoj vežbi proverićete kako su postavljeni parametri za ažuriranje, instaliraćete dopune ukoliko ih bude i postavićete vaš računar da automatski instalira sve kritične dopune. U ovoj vežbi ne koristimo datoteke sa praktičnim primerima.

**OBAVEZNO UČINITE SLEDEĆE:** prijavite se na Windows Vistu pre nego što počnete ovu vežbu.

- **1.** Pritisnite mišem dugme **Start**. Zatim na meniju **Start**, pritisnite mišem **Control Panel**.
- **2.** U prozoru **Control Panel**, pritisnite mišem **Security**, a zatim pritisnite mišem **Windows Update**.

**Videti, takođe:** Za dodatne informacije o drugim bezbednosnim karakteristikama Windows Viste, pročitajte poglavlje 10 "Upravljanje bezbednošću računara".

Program Windows Update prikazuje informacije o prethodno obavljenim ažuriranjima i postavkama za ažuriranje. Zavisno od toga koja je verzija Windows Viste instalirana na vašem računaru, ovde se mogu pojaviti još neke informacije o komponentama Windowsa.

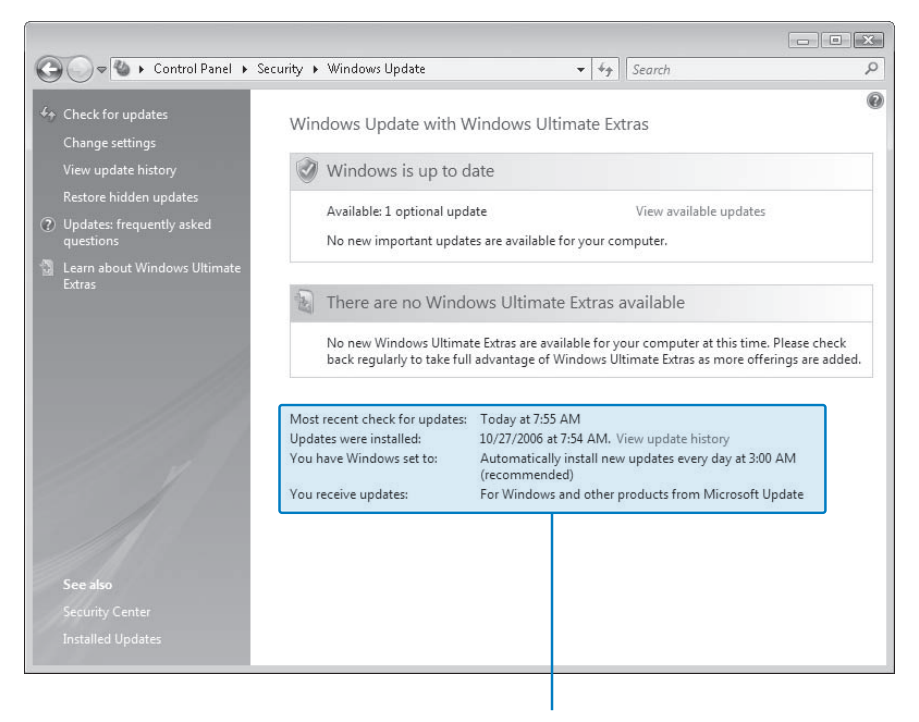

Vaše tenutne postavke za ažuriranje

**3.** Ukoliko se u okviru sa obaveštenjem o statusu ažuriranja pojavi hiperveza **View available updates**, pritisnite mišem na nju. (Inače, pređite na 6. korak.) Zatim, iz spiska raspoloživih dopuna pritisnite mišem polja za potvrdu pored svih dopuna koje želite da instalirate.

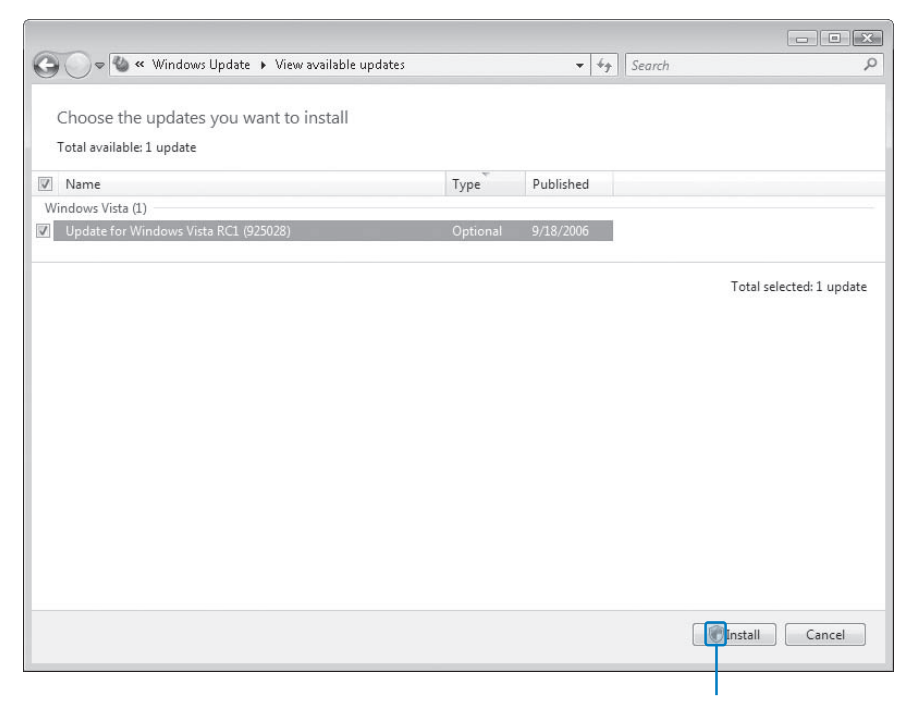

Windowsova ikona upozorenja

Windowsova ikona upozorenja na dugmetu Install znači da je za korišćenje ove komande neophodno imati ovlašćenje administratora.

**4.** Pritisnite mišem **Install**. U okviru za dijalog **User Account Control**, ako ste prijavljeni kao administrator, pritisnite mišem **Continue**. Inače, unesite administratorsku lozinku, a zatim pritisnite mišem **OK**.

Traka u prozoru Windows Update prikazuje kako Windows napreduje u preuzimanju izabrane dopune (ili više njih), pravljenju *tačke za obnavljanje* i, na kraju, instaliranja preuzetih dopuna.

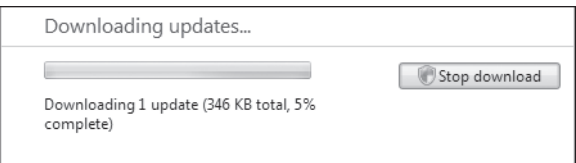

Pošto instalira izabrane dopune, Windows Vista će možda zatražiti da ponovo pokrenete računar. To znači da Windows trenutno koristi neke od sistemskih datoteka koje je potrebno ažurirati.

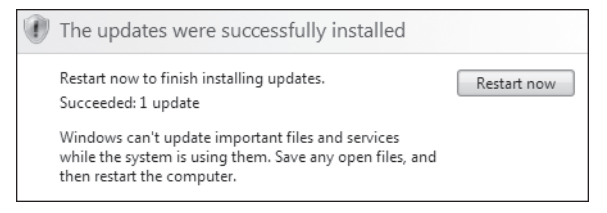

- **5.** Ako Windows Vista zatraži da ponovo pokrenete računar, zatvorite sve otvorene datoteke, a zatim pritisnite mišem **Restart now**. Pošto se računar isključi i ponovo pokrene, prijavite se i ponovite 1. i 2. korak da biste se vratili na prozor Windows Update.
- **6.** U levom oknu, pritisnite mišem natpis **Change settings**.

Otvara se prozor Change Settings. Možete da promenite koliko se često, u koje vreme, koja vrsta i kako se vrši automatsko ažuriranje.

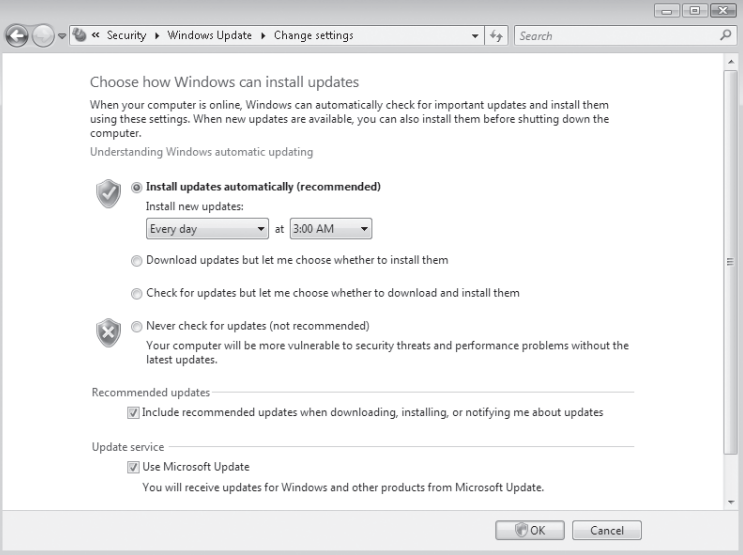

Microsoft preporučuje da svakodnevno automatski ažurirate dopune u 3 sata posle ponoći. Očigledan problem sa takvom postavkom jeste da vaš računar verovatno neće biti uključen u to doba noći. Možete da promenite vreme i učestalost ažuriranja birajući iz odgovarajućih listi.

- **7.** Ako opcija **Install updates automatically** nije već izabrana, izaberite je sada.
- **8.** U drugoj listi **Install new updates**, izaberite ono vreme kada je vaš računar obično uključen i povezan sa internetom.

Najbolje je da izaberete vreme kada na poslu imate najmanju gužvu – recimo na početku ili pri kraju radnog dana – kada povezivanje sa internetom i instaliranje dopuna neće uticati na vaš rad time što će zauzeti veći deo resursa vašeg računara.

**Savet:** Ako više volite da imate veću kontrolu nad procesom ažuriranja, ali i dalje želite da koristite prednosti automatskog ažuriranja, izaberite opciju Download Updates But Let Me Choose Whether To Install Them. U tom slučaju Windows Vista će na vaš računar preuzeti sve postojeće dopune i u informativnom delu palete poslova prikazati ikonu sa upozorenjem. Možete da pritisnite mišem tu ikonu da biste pregledali i prihvatili ili odbili instaliranje za svaku dopunu zasebno.

**9.** Pritiskom mišem postavite znak za potvrdu u polja **Include recommended updates** i **Use Microsoft Update**, a zatim pritisnite mišem **OK**. U okviru za dijalog **User Account Control**, ako ste prijavljeni kao administrator, pritisnite mišem **Continue**. Inače, unesite administratorsku lozinku, a zatim pritisnite mišem **OK**.

U prozoru Windows Update prikazuju se postavke koje ste izabrali.

**ZATVORITE:** prozor Windows Update.

### **Brza zamena korisnika**

Brza zamena korisnika omogućava da više ljudi istovremeno bude prijavljeno na računar sa svojim korisničkim nalozima. Na primer, ukoliko želite da pročitate svoju e-poštu ili da pristupite datotekama u svojoj omotnici *Documents*, ali neko drugi već radi na računaru koji želite da koristite, možete da se prijavite sa svojim korisničkim nalogom pri čemu ta druga osoba ne mora da zatvori programe i datoteke sa kojima radi. Brza zamena korisnika bila je dodatna mogućnost u Windowsu XP ali je u Windows Visti stalno uključena.

Da biste se prijavili sa svojim korisničkim nalogom dok je drugi nalog aktivan:

**1.** Na meniju **Start**, pritisnite mišem dugme **Shut Down Options**, a zatim pritisnite mišem **Switch User**.

Pojavljuje se ekran Welcome.

**2.** Pritisnite mišem korisnički nalog sa kojim želite da se prijavite i unesite lozinku ako se traži.

Više korisnika može istovremeno biti prijavljeno na računar bez međusobnog uticaja. Ukoliko želite da neke datoteke budu dostupne svim korisnicima, snimite ih u omotnicu Public umesto u omotnicu koje su deo vašeg korisničkog profila.

### **Završetak rada sa računarom**

Ako nameravate da prekinete rad sa svojim računarom na duže vreme, možete zaštiti svoje informacije i uštedeti energiju na više načina:

Ako želite da sprečite slučajne namernike da vide ono što radite, možete da *zaključate* računar, čime se prikazuje ekran Welcome i zahteva se prijavljivanje sa vašim korisničkim nalogom da bi se nastavilo sa radom. Zaključavanje je nabolje ukoliko je vaš korisnički nalog zaštićen lozinkom; inače, svako može da pritisne mišem sliku pored vašeg korisničkog naloga i da pristupi vašim informacijama.

Možete naterati Windows da se sam zaključa tako što ćete konfigurisati program za zaštitu ekrana tako da se pokrene posle određenog vremena i prikaže ekran za prijavljivanje korisnika kada želite da nastavite rad sa računarom.

**Videti:** takođe: Za dodatne informacije o tome kako se konfiguriše program za zaštitu ekrana, pročitajte "Biranje čuvara ekrana i upravljanje programima za zaštitu ekrana" u poglavlju 4 "Prilagođavanje Windows Viste".

- Ako ste završili rad sa računarom koji delite sa drugim ljudima, svoj rad sa Windows Vistom možete (bez uticaja na rad ostalih korisnika) da završite *odjavljivanjem*. Pre nego što se odjavite morate da sačuvate svoje datoteke i isključite sve pokrenute programe; ako to ne uradite, Windows Vista će zatvoriti sve otvorene prozore, pri čemu neće sačuvati podatke koji pre toga nisu snimljeni.
- Ako nameravate da na duže vreme prestanete sa radom, štedite energiju i sačuvajte svoj rad time što ćete svoj računar staviti u *režim mirovanja*. Ovo je jedna od najboljih osobina Windows Viste – jednostavno pritisnite mišem dugme Sleep i praktično trenutno, Windows Vista snima sve otvorene datoteke, u memoriju beleži njihovo stanje i stanje svih pokrenutih programa, a zatim vaš računar stavlja u režim za uštedu energije. Kada "probudite" računar, obično pritiskom na taster Enter ili na dugme za uključivanje, Windows Visti je potrebno samo nekoliko sekundi da obnovi prethodno stanje vašeg računar tačno onako kako je bilo u trenutku kada ste ga napustili. Sada kada imamo Windows Vistu, shvatili smo koliko smo bili uznemireni prethodnim verzijama Windowsa!

Stavljanjem vašeg računara u stanje mirovanja, štedite energiju i možete brzo da pristupite svojim dokumentima. Kada je stoni računar u režimu mirovanja, on koristi približno 10 posto energije koju koristi za uobičajen rad. Kada je prenosni računar u režimu mirovanja, on koristi približno 2 posto energije svojih baterija na sat.

**Rešavanje problema:** Upravljački programi za neke grafičke kartice ne podržavaju režim mirovanja. Ukoliko na meniju Shut Down nema opcije za režim mirovanja, ažurirajte upravljački program grafičke kartice i posetite veb stranicu njenog proizvođača za dodatne informacije o upravljačkim programima.

**·** Ukoliko je potrebno da računar potpuno isključite – na primer, da biste priključili neki uređaj ili da biste preselili stoni računar – to radite *isključivanjem* računara. Isključivanjem se zatvaraju sve otvorene aplikacije i datoteke, završava vaš rad sa računarom, zatvaraju mrežne veze, prekidaju sistemski procesi, zaustavlja čvrsti disk i isključuje računar.

U ovoj vežbi, zaključaćete i otključati svoj računar, staviti ga u režim mirovanja i probuditi iz njega, odjaviti sa Windows Viste i zatim isključiti računar. U ovoj vežbi ne koristimo datoteke sa praktičnim primerima.

**OBAVEZNO UČINITE SLEDEĆE:** prijavite se na Windows Vistu pre nego što počnete ovu vežbu.

**1.** Ukoliko se na računaru ne izvršava nijedan program, pritisnite mišem dugme **Launch Internet Explorer Browser** na paleti alatki **Quick Launch** ili hipervezu **Internet Explorer** u gornjem levom uglu menija **Start**.

Kasnije u ovoj vežbi, kada budemo imali pokrenut neki program, uočićemo očiglednu razliku između različitih opcija za isključivanje.

**2.** Na meniju **Start**, pritisnite mišem dugme **Lock**.

Windows prikazuje ekran Welcome na kome postoji samo vaš korisnički nalog. Ispod vašeg korisničkog imena pojavljuje se reč Locked.

**3.** Ako je vaš nalog zaštićen lozinkom, unesite je u polje **Password**, a zatim pritisnite taster Enter). Inače, pritisnite mišem sliku pored svog naloga.

Vraća se prethodni izgled računara.

**4.** Na meniju **Start**, pritisnite mišem dugme **Sleep**.

Windows snima vaše datoteke i programske informacije i zatim računar prelazi u stanje za uštedu energije. Čvrsti disk prestaje da se okreće (računar više ne pravi nikakvu buku), ali je sijaličica napajanja na samom računaru ostala da svetli, bilo stalno bilo polako trepćući.

**5.** U zavisnosti od hardvera koji imate, da biste probudili računar, pritisnite Enter ili pritisnite dugme za uključivanje računara.

**Rešavanje problema:** Ako ne znate kako da probudite svoj računar, prvo pokušajte pritiskom na taster Enter, a ako to ne radi, pritisnite dugme za uključivanje. Ako ne uspete ni na jedan način, pogledajte uputstvo za rad računara ili proverite na veb strani proizvođača.

Računar se vraća iz stanja za uštedu energije, a Windows Vista prikazuje ekran Welcome.

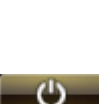

Lock

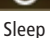

- **6.** Ako je vaš nalog zaštićen lozinkom, unesite je u polje **Password**, a zatim pritisnite taster Enter. Inače, pritisnite mišem sliku pored svog naloga da biste povratili prethodni izgled ekrana.
- **7.** Na meniju **Start** pritisnite mišem dugme **Shut Down Options** da biste prikazali spisak kako sve možete privremeno prekinuti ili završiti rad sa računarom.

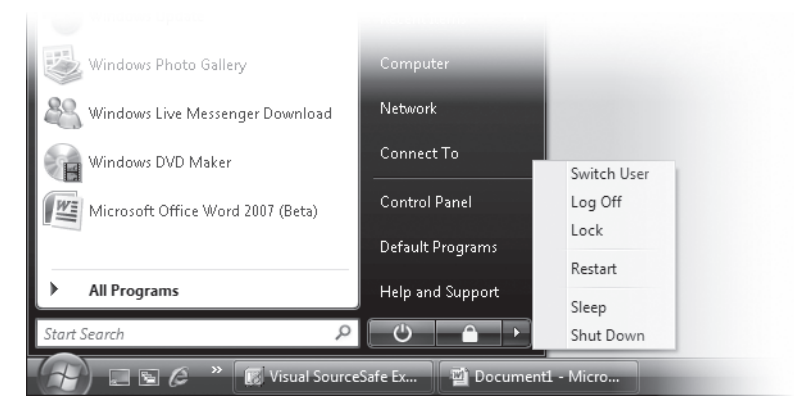

Ovaj spisak će se razlikovati, u zavisnosti od hardverske konfiguracije računara.

#### **8.** U spisku **Shut Down Options** pritisnite mišem **Log Off**.

Ako se na računaru ne izvršava nijedan program, Windows Vista vas odjavljuje. Inače, Windows Vista prikazuje spisak pokrenutih programa i otvorenih datoteka.

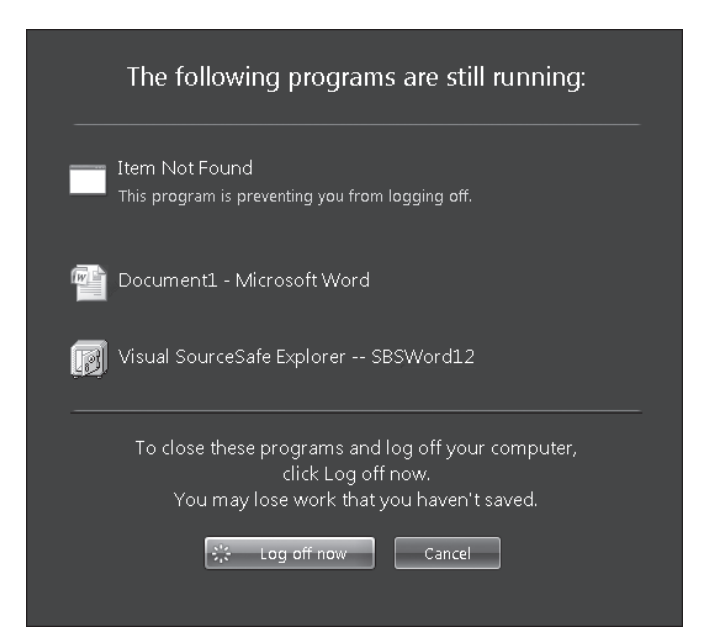

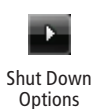

**9.** Ako nemate ništa što niste sačuvali, pritisnite mišem **Log off now** da biste završili odjavljivanje i prikazali ekran Welcome. Inače, pritisnite mišem **Cancel** da biste se vratili na rad sa računarom; zatim sačuvajte i zatvorite otvorene datoteke, isključite pokrenute programe **i pritisnite mišem Log Off** u spisku **Shut Down Options** da biste završili proces odjavljivanja.

**Rešavanje problema:** Ako nemate datoteke koje nisu sačuvane i ne pritisnete mišem Cancel u roku od 30 sekundi, Windows Vista isključuje pokrenute programe i odjavljuje vas.

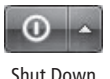

**10.** U donjem desnom uglu ekrana Welcome pritisnite mišem dugme **Shut Down**.

**Rešavanje problema:** Ako je na računar prijavljen još neki korisnik, Windows Vista omogućava da otkažete proces isključivanja. Ako isključite računar dok su drugi prijavljeni na njega, oni će izgubiti podatke u otvorenim datotekama ili pokrenutim programima.

Windows Vista isključuje sve procese na računaru i gasi računar.

**Rešavanje problema:** Ako vam se čini da računar radi neuobičajeno sporo ili imate tehničkih problema koji izgleda potiču od operativnog sistema, a ne od neke aplikacije, pokušajte sa isključivanjem i ponovnim pokretanjem računara. Na taj način čisti se *sistemska keš memorija* – oblast u memoriji gde Windows Vista čuva informacije kojima je ponekad potrebno da brzo pristupi – čime se prilično često rešavaju neki manji problemi. Da biste isključili i ponovo pokrenuli svoj računar, pritisnite mišem Restart na meniju Shut Down Options.

### **Lakše korišćenje računara**

Da li su reči na ekranu presitne za čitanje? Da li biste želeli da ikone budu veće? Da li gubite vreme tražeći kursor pošto je tako tanak? Windows Vista obuhvata sledeće *alatke* (male programe) koji pomažu ljudima koji imaju smetnje sa vidom ili sluhom:

- **Audio Description** opisuje video snimke tokom emitovanja, ako takva mogućnost postoji unutar same video datoteke.
- **· High Contrast** menja prikaz na vašem ekranu od uobičajeno pomalo prigušenih Windows Vista boja na svetlucave šeme boja kojima pojedine stavke na ekranu postaju lakše uočljivije.
- **Magnifier** otvara okvir za uvećanje u kome se prikazuje deo ekrana ispod pokazivača miša, uvećan i do devet puta. Možete da podesite veličinu i položaj okvira sa uvećanim prikazom.
- **Narrator** je alatka koja izgovara napisani tekst i koja radi sa Windowsovim programom za instaliranje, radnom površinom Windowsa, programima iz kontrolnog panela, Windows Explorerom, programima Notepad i WordPad. Naglas čita komande sa menija, opcije iz okvira za dijalog i ostale opcije sa ekrana, govoreći vam koje mogućnosti postoje i kako se koriste. Takođe, izgovara koji ste taster pritisnuli i govori gde se nalazi pokazivač miša dok ga pomerate po ekranu.
- **Sound Sentry** osvetljava elemente na ekranu za koje to odredite (možete da birate između naslovne linije aktivnog programa, aktivnog prozora ili radne površine) uvek kada ugrađeni zvučnik računara emituje odgovarajući zvuk.

Možete da isključite nepotrebne animacije i slike u pozadini; odredite koliko dugo obaveštenja koja se pojavljuju po ekranu ostaju otvorena (podrazumevano je sedam sekundi); promenite veličinu teksta, ikona, kursora i pokazivača miša. Windows Vista takođe podržava ispisivanje izgovorenog teksta i izgovaranje ispisanog teksta, ukoliko ta mogućnost postoji u datoteci sa kojom radite.

Tradicionalan način unošenja informacija u računar jeste kucanje na tastaturi. Međutim, postoje problemi pri unošenju informacija u pokretu. Windows Vista obuhvata veći broj različitih alatki koje mogu da pomognu unošenje informacija, između ostalih i sledeće:

- **On-Screen Keyboard** predstavlja slikovit prikaz tastature sa koje možete da birate pojedine tastere koristeći miša, olovku ili neki drugi uređaj.
- **Speech Recognition** omogućava da upravljate Windowsom, otvorenim programima i da diktirate tekst govoreći u mikrofon.
- **Sticky Keys** olakšava korišćenje tastature jednom rukom time što se tasteri Ctrl, Shift i Alt ponašaju kao da su stalno pritisnuti sve dok ne pritisnete sledeći taster.
- **Eilter Keys** dovodi do toga da Windows zanemaruje brzo ili ponovljeno pritiskanje istog tastera ili usporava brzinu potrebnu za pritiskanje tastera.
- **Mouse Keys** omogućava da kursor pomerate po ekranu pritiskanjem tastera sa strelicama na numeričkom delu tastature.
- **Toggle Keys** emituje zvučni signal kada pritisnete tastere Caps Lock, Num Lock ili Scroll Lock. Piskav zvuk emituje se kada se ovi tasteri aktiviraju, a dubok kada se isključe.

Takođe, možete napraviti da *prečice sa tastature* za komande budu očiglednije podvlačenjem onog slova u nazivu komande koje odgovara tasteru koji se koristi kao prečica i da se prozori aktiviraju pokazivanjem mišem, umesto pritiskom mišem na njih. Ako oprema koju imate podržava prepoznavanje rukopisa, možete da

pišete, crtate ili na neki drugi način beležite informacije unutar mnogih programa pošto Windows Vista obuhvata funkcije tablet PC-ja koje su ranije postojale samo u verziji Windowsa XP Tablet PC.

**Videti, takođe:** Za dodatne informacije o tome kako se koriste prečice sa tastature, pročitajte "Informacije za nove korisnike računara" na početku ove knjige i odeljak "Prečice sa tastature" na kraju ovog poglavlja. Za dodatne informacije o prepoznavanju rukopisa, pročitajte "Konfigurisanje opcija tablet PC-a" u poglavlju 5 "Instaliranje i konfigurisanje uređaja".

Alatke Narrator, Magnifier, High Contrast, On-Screen Keyboard, Sticky Keys ili Filter Keys možete uključiti pre prijavljivanja na Windows Vistu pritiskom mišem na ikonu Ease Of Access u donjem levom uglu ekrana Welcome (ili pritiskom na taster sa Windows zaštitnim znakom + U), biranjem opcije koju želite, a zatim pritiskom mišem na Apply ili OK.

Pošto se prijavite na Windows Vistu, parametrima za lakši pristup računaru možete upravljati iz okvira Ease Of Access Center. Da biste otvorili okvir Ease Of Access Center:

- **1.** Na meniju **Start** pritisnite mišem **Control Panel**.
- **2.** U prozoru **Control Panel** pritisnite mišem **Ease of Access**, a zatim pritisnite mišem **Ease of Access Center**.

Kada prvi put otvorite Ease Of Access Center, čuje se glas koji čita tekst sa vrha ekrana i omogućava pristup do alatki Magnifier, Narrator i On-Screen Keyboard bez korišćenja miša ili omogućava da promenite prikaz tako da bude sa većim kontrastom.

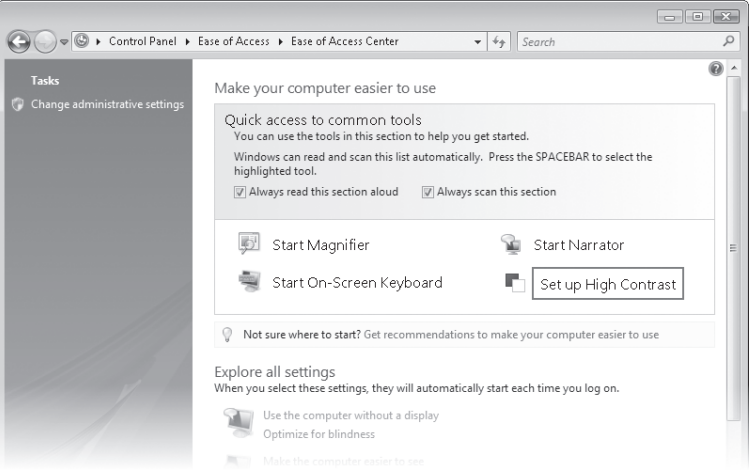

Možete da isključite ovaj glas i/ili funkciju koja omogućava pristup do ovih alatki, ako vam nisu potrebni.

Da biste optimizovali tačno određeni element, možete da ga izaberete iz grupe postavki pri dnu okvira Ease Of Access Center.

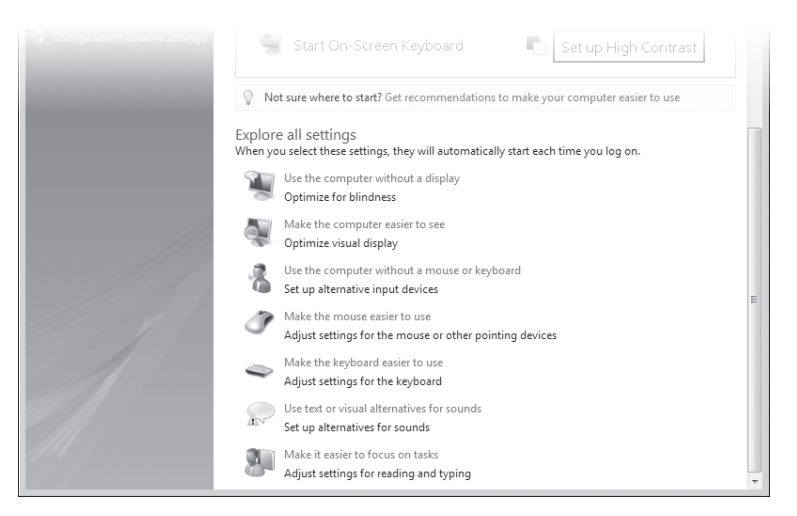

Ako želite da vam Windows pomogne da biste odredili koje će postavke unaprediti vaš rad sa računarom, pritisnite mišem Get Recommendations To Make Your Computer Easier To Use negde na sredini ovog prozora da biste pokrenuli jednostavan, petodelni upitnik o vašem vidu, telesnim manama, sluhu, govoru i brzini razmišljanja. (Ne brinite; rezultati koje dobijete neće znati niko osim vas.) Na osnovu problema koje naznačite, Windows Vista će preporučiti i opisati podešavanja koja mogu da pomognu. Za neka od njih potrebno je koristiti neke od prethodno navedenih alatki, dok su druga jednostavne promene parametara Windowsa.

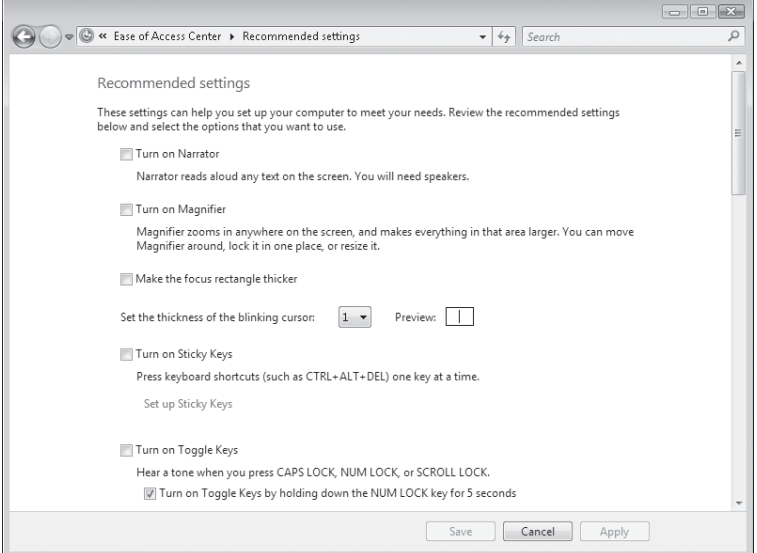

Predložene promene možete prihvatiti time što ćete uneti znak za potvrdu u odgovarajuća polja, a zatim pritisnite mišem Apply ili Save.

Alatke koje postoje u Windows Visti nude samo osnovni nivo pomoći za korisnike sa posebnim potrebama. Većini korisnika sa telesnim nedostacima su za svakodnevne potrebe neophodni programi koji su posebno namenjeni za to.

### **Ključne karakteristike**

- **I** Rad sa Windows Vistom počinjete prijavljivanjem, a završavate odjavljivanjem. Možete da se odjavite i ostavite računar da radi ili se možete odjaviti kao deo postupka kojim se računar isključuje.
- **J** Svako ko koristi računar prijavljuje se sopstvenim korisničkim nalogom. Postavke radnog okruženja Windows Viste prilagođene važim željama čuvaju se sa vašim korisničkim nalogom tako da, kada se prijavite Windows Vistu, ona izgleda i radi onako kako vi to želite.
- Morate da aktivirate svoju kopiju Windows Vistu u roku od 30 dana posle prve upotrebe. Posle toga, nećete moći da pravite i snimate datoteke sve dok ne aktivirate Windows Vistu.
- Windows Vista obuhvata mnoge mogućnosti za unos i pregled podataka koje su namenjene tome da vam olakšaju korišćenje računara.
- **·** Možete da promenite izgled Windows Viste i način na koji vaš računar radi kako biste ga lakše koristili. Te izmene vršite koristeći prozor Ease Of Access Center ili mogućnost koja postoji na ekranu Welcome.
- Veoma je važno da svoj računar održavate u ažurnom stanju nadogradnjom i instaliranjem bezbednosnih dopuna. Alatka Windows Update olakšava da to radite ručno ili automatski.
- $\bullet$  Možete uštedeti energiju bez zatvaranja datoteka i bez napuštanja programa time što ćete računar postaviti u režim mirovanja. Time se štedi više energije nego isključivanjem računara.

### **Prečice sa tastature**

Ctrl+Esc ili taster sa Windows znakom Prikazali meni Start Taster sa Windows znakom+L Zaključali računar Desni Shift za osam sekundi ve Uključili ili isključili alatku Filter Keys Shift pet puta Uključili ili isključili alatku Sticky Keys Taster sa Windows znakom+U Otvorili Ease Of Access Center

#### **Pritisnite ovo Da biste uradili ovo**

Levi Alt+levi Shift+Print Screen Uključili ili isključili alatku High Contrast Levi Alt+levi Shift+Num Lock Uključili ili isključili alatku Mouse Keys Num Lock za pet sekundi Uključili ili isključili alatku Toggle Keys